# e나라도움 맞춤(센터)교육 신청 방법 안내

- □ 맞춤교육 : 교육수요자 요구사항에 맞춰 진행되는 교육
- ⚫방문맞춤 : 기관이 자체적으로 시스템교육을 진행할 수 있도록 e나라도움 전문강사를 파견하여 외부교육장에서 진행하는 교육
- ●센터맞춤 : 교육장 마련에 어려움을 겪는 사용자를 위해 권역별 재정도움센터 교육장을 제공하여 단체맞춤형으로 진행하는 교육

# 1 홈페이지 접속 및 회원가입/로그인

# ➊-1 **e나라도움 접속 (2/22 이전 교육신청시)**

- 1) URL: <u>www.gosims.go.kr</u> 접속('e나라도움', 네이버・구글 검색)<br>2) [e나라도움 업무시스템 로그인] 클릭 (회원가입이 안된 경우 회원가입 필수)
- 

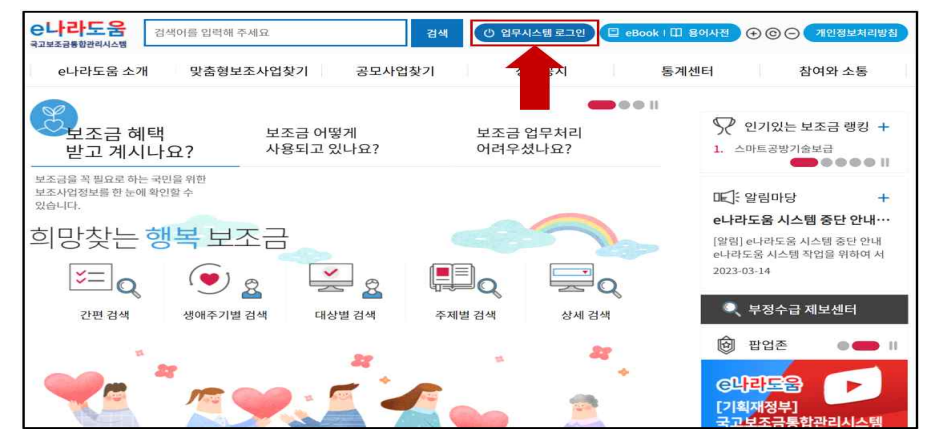

# ➊-2 **보조금통합포털 접속 (2/22 이후 교육신청시)**

1) URL: <u>https://www.bojo.go.k</u>r 접속('보조금통합포털' 혹은 'e나라도움', 네이버ㆍ구글 검색)<br>2) [e나라도움 업무시스템 로그인] 클릭 (회원가입이 안된 경우 회원가입 필수)

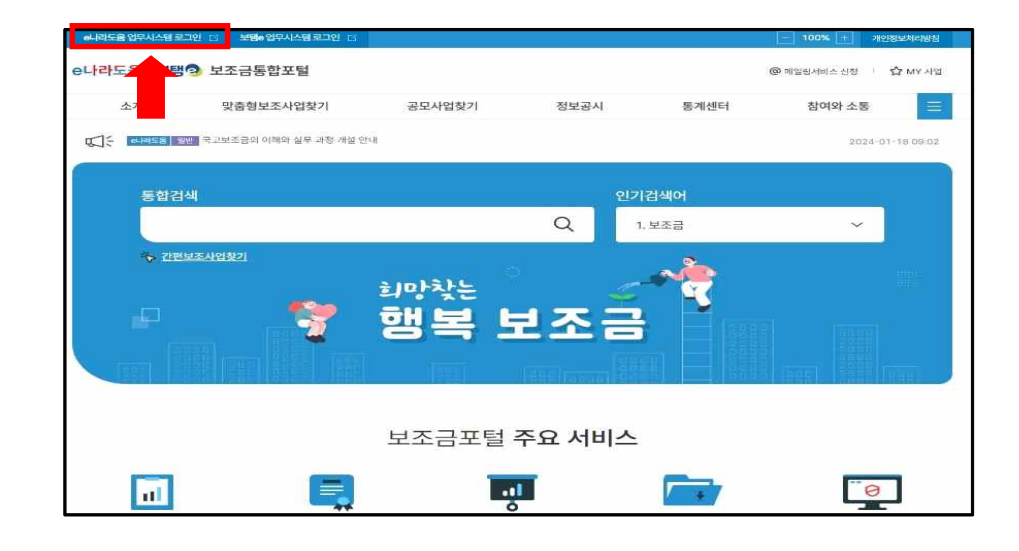

**➌ 온라인 교육홈페이지로 이동**

e나라도움

1) 우측 하단의 [온라인 교육 및 교육신청] 클릭

대민홍폐이지 보조사업관리 사업수행관리 공동관리 업무포팅 마이페이지

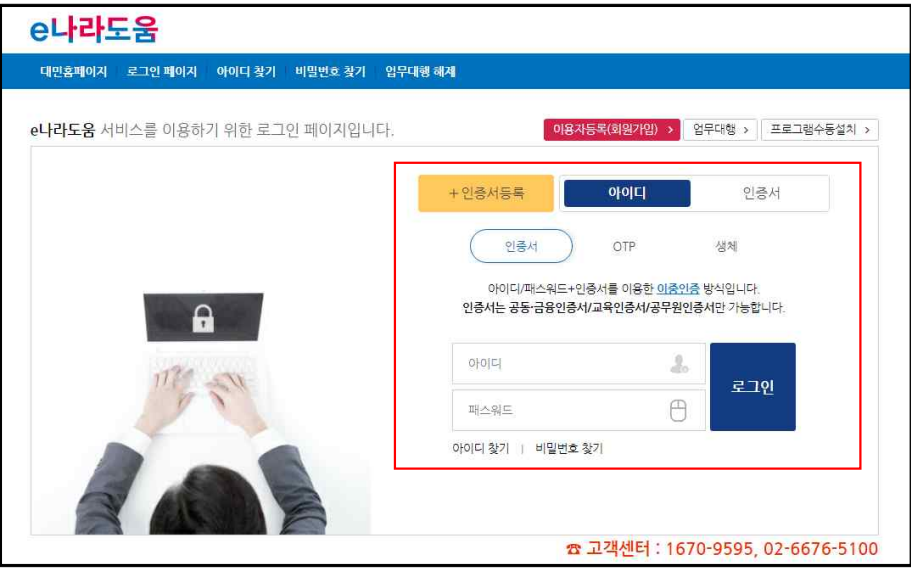

# 1) 아이디+인증서, 아이디+OTP 등을 이용하여 로그인

### FLS 교육관리시스템 처음으로 관리자 로그아웃 교육센터안내 e나라도움교육신청 dBrain+교육신청 교육안내 마이페이지 학습지원 e-Book **HO HO 학습현황** > 더보기 **FIS 교육관리시스템** e나라도움 dBrain+ .<br>재정시스템 및 국고보조금시스템 교육을 제공합니다. 학습중인 과정이 없습니다.  $dBrain^+$   $\overline{u}$ 육 통합재정정보시스템관련 교육과정 eLHH도움교육 <sub>국교보조금통합관리사</sub> .<br>-<br>-**CONTACTOR** 電  $\mathbf{C}$ TO ette  $\mathbb{A}$ 인터넷 강의신청 정기 교육신청 맞춤 교육신청 특별 교육신청 인터넷 강의신청 정기교육신청 맞춤교육신청 특별 교육신청

## ㅇ 'e나라도움교육신청 > 맞춤교육신청' 클릭 또는 '맞춤교육신청' 바로가기 버튼 클릭

**❹ 교육신청**

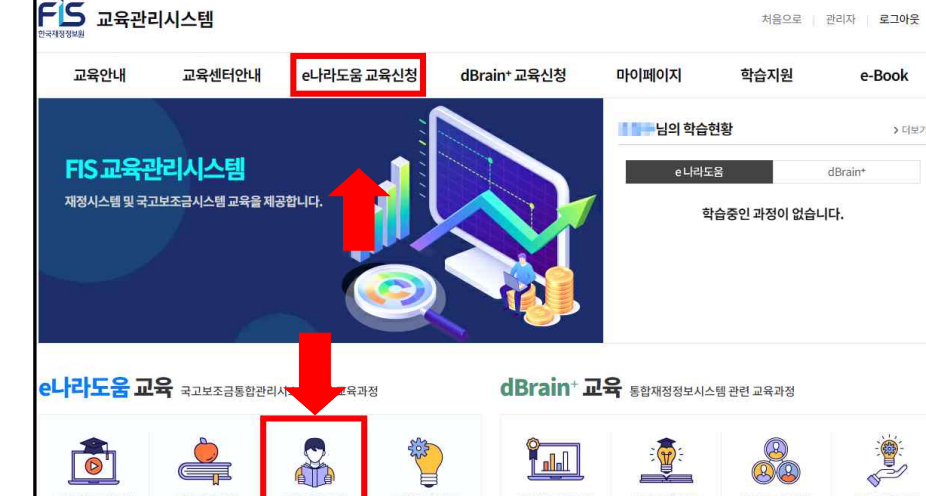

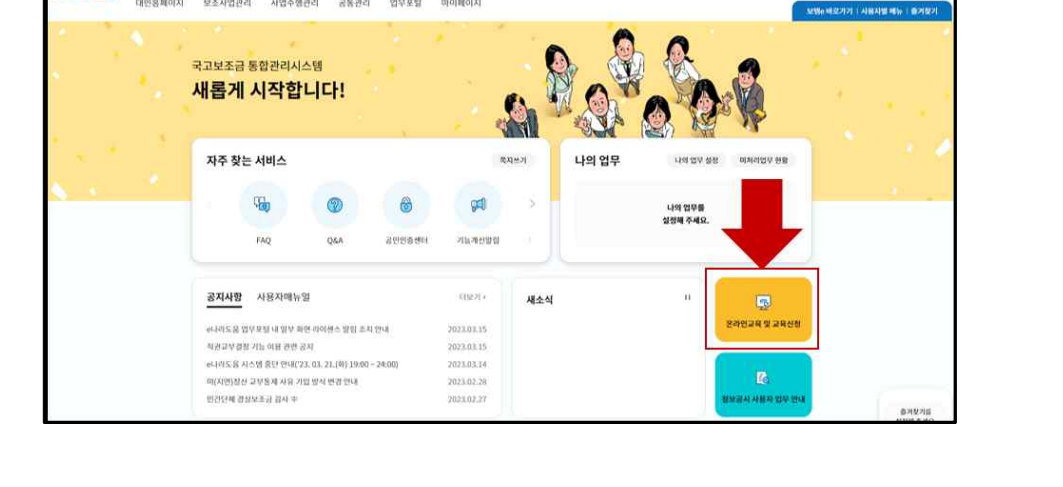

### **❺ 센터맞춤 교육신청서 작성**

② 교육분류 센터맞춤교육 선택 ③ 담당재정도움센터 선택

④ 교육을 신청하는 담당자의 정보 및 보조사업 정보 입력

- 오전과 오후로 나누어 1일 2개 과정까지 신청 가능

⑥ 작성 후 하단 [신청] 버튼을 클릭하여 완료

e나라도움 맞춤교육신청(방문맞춤교육·센터맞춤교육) ...... # > e니라도용교육산행 > e니라도용 맞춤교육산행

6808088

 $\lambda$ ENTSONDER

**HNRAARHO** 

담당자연락처 <mark>⊙</mark>

图

**AVENUE ON** 

교육인원수 C

open singles

한국제정정보원은 맞춤교육 신청 관리, 교육수료를 벌금, 교육 이력 관리 서비스 제공을 위해 이색의 같이 개인정보를 수집 이용하고자 합니다.<br>내용을 11세히 얻어서 후 통이 disk를 제재하려 주고기하면도다.

8 BRASASM CHEE SCHASSING CHE

UENADI O MIRADI

AND - 2015-210

ewie

개인정보 수집 이용에 대한 동의

**B** 79950 ATOM LPT

 $788880$ 

**AREEM O** 

**MANA O** 

**QUISE mail of** 

신청기관명 수

 $780960$ 

 $288880$ 

 $282886$ 

 $2818209200$ 

신정자 소속기관 *대* 

**BRAREBARD** (3

2012/01/08 10:03

A 합식행부합식을 다운로드해 작성 후 제출해 주시기 바랍니다

교육운영 담당자 정보 (교육진행시 필요 연락처) (2)

- 
- 
- 
- ① 개인정보 수집·이용에 대한 내용 확인 후 동의 칸에 체크
- 

- 교육받고자 하는 기관에서 진행하는 보조사업에 대한 상세정보를 입력

(배정된 강사가 본 정보를 바탕으로 맞춤형 교육 진행) - 교육일 4~5일전 배정된 교육강사가 담당자에게 직접 연락 예정

201204-012-012-2121

- 신청자와 교육담당자가 다른 경우 교육강사가 연락 가능한 번호를 담당 연락처에 입력

※ 교육종료시간은 오후 17시 30분을 넘을 수 없습니다.<br>⑤ 참석명부양식을 다운로드 후 교육일 5일 전까지 작성하여 해당 메일(kpfis\_edu@fis.kr)로 전달

보조 사어 저희

 $4888$ 

사업기가 G

 $10000000$ 

보조세목 여

요청사항

사전 직의 사항

**HOTE** 

+ 82 时

교육대상자의<br>e나라도움<br>활용 단계(선택) @

사업유형(선택)<br>중복체크 가능 *이* 

**ARNIBURESO** 

 $\circled{4}$ 

ler-

 $\Box$  <br  $\Box$  WEB  $\Box$  WEB  $\Box$ 

**DEATH OF DESTROYED TO AND IT** 

-<br>그 1단계 : 회원가입

□ 光河: 2부산장

 $-4691:828$ 

 $171.8534 + 2341$ 

▲ 교육인원수 - 접합교육(이론) : 30명 이상, 실습교육 : 20명 내외

예시 인간비, 강사료, 외부출장비

-<br>[7] 2-15 内 : AR934M/AR9長端/单本AR9322 854

이시 진행다에 저렴이 마음하므로 진행교육 위조로 저행 요청

 $\overline{\mathbf{6}}$ 

신청

THE BRITISH LIGHTED FOR THE THEFT THE CT

 $1.6888$ 

 $4.2163$ 

lm.

□ district abstract to the

 $-2$  Times

**NEWSPITT** 

 $45 \text{ MHz} = 75 \text{ h}$ 

a. a mistaxa

 $a_n = a$  recover

# 2 맞춤(센터)교육 신청 확인 방법

- **1.** 교육신청 건 확인 방법
	- $(1)$  '마이페이지 > 나의강의실' 클릭

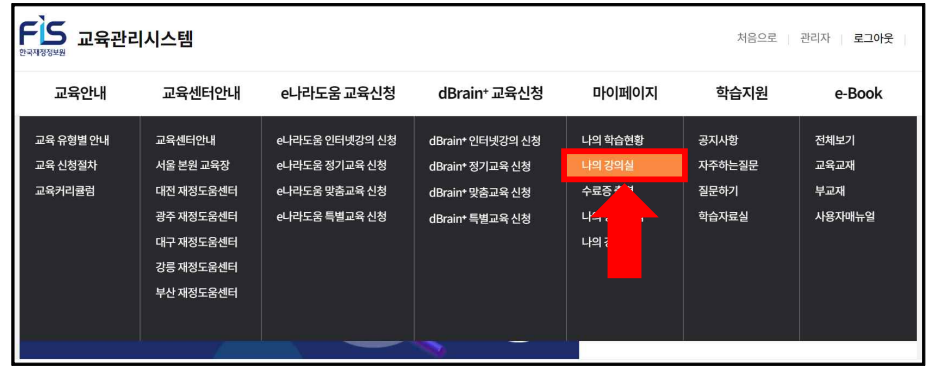

### ② '대기중인 교육' 클릭

③ 신청상태 확인(신청/승인/반려)

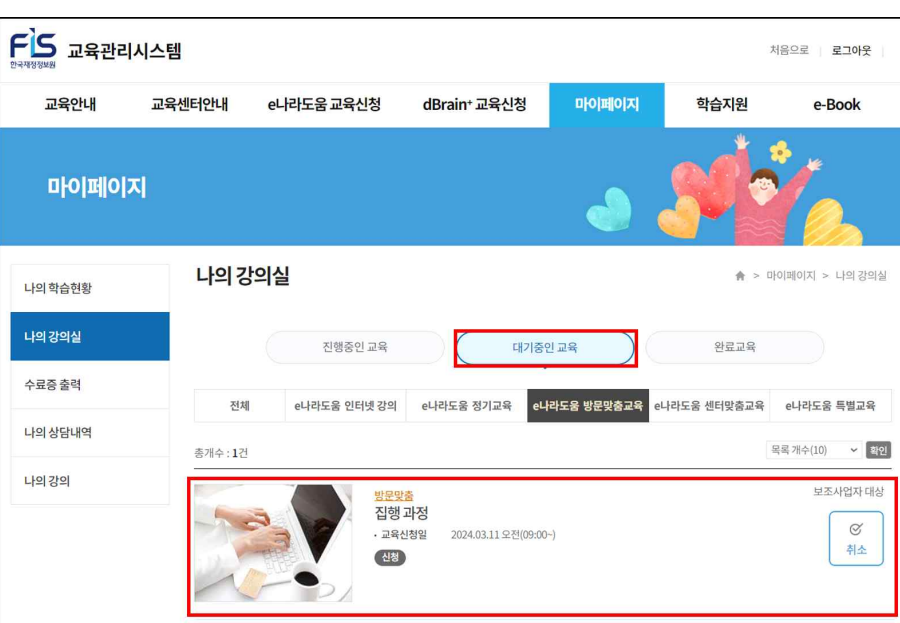

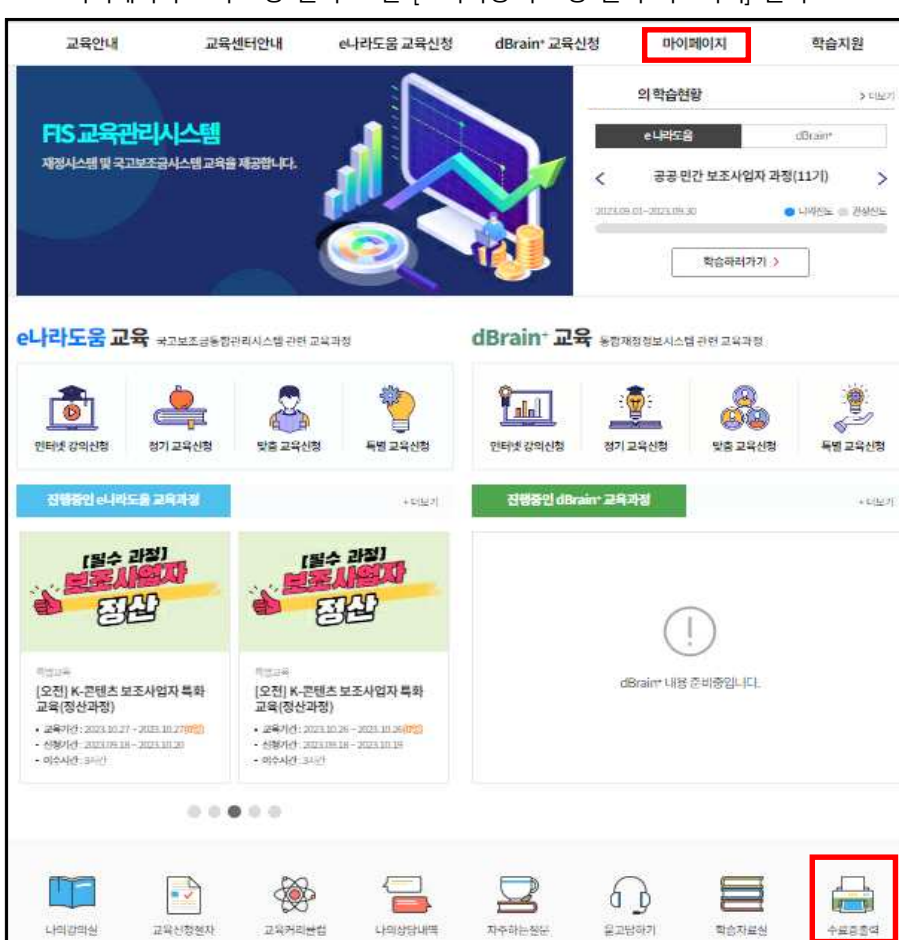

ㅇ '마이페이지 > 수료증 출력' 또는 [교육과정 수료증 출력 바로가기] 클릭

3 수료증 출력방법

 $-7 -$